**Nama : Narwastu Kartika Dewi**

**NIM : 09031181520001**

**Mata Kuliah : Manajemen Keamanan Informasi**

## **WarDriving Menggunakan Tools "Wigle" dan Mapping Menggunakan "GoogleEarth"**

Wardriving ialah suatu kegiatan mencari keberadaan jaringan Wireless LAN dan menandai lokasi akses point yang ditemukan, sambil berkendara di suatu daerah tertentu (biasanya dalam suatu kota).

Kegiatan ini bukan pekerjaan yang sulit dan membutuhkan peralatan yang rumit. Wardriving dapat dilakukan hanya dengan menggunakan smartphone, laptop atau PDA (Personal Digital Assistant) yang dilengkapi dengan perangkat lunak yang tersedia secara gratis di internet.

Wigle wifi adalah salah satu dari sekian banyak tools yang digunakan untuk menjalankan maksud dari Wardriving yaitu untuk Hacking Wireless . Wigle wifi yang saya gunakan berbasis android walaupun wiglewfi sendiri juga tersedia dalam versi PC , namun dengan smartphone lebih mudah dibawa dari pada menggunaka laptop atau notebook.

Google Earth merupakan sebuah program globe virtual yang sebenarnya disebut Earth Viewer dan dibuat oleh Keyhole, Inc.. Program ini memetakan bumi dari superimposisi gambar yang dikumpulkan dari pemetaan satelit, fotografi udara dan globe GIS 3D. Yang mana nantinya hasil dari wardriving menggunakan wigle wifi akan dapat kita lihat informasinya seperti SSID beserta komponen lainnya

## **Hasil dan Analisa**

Setelah melakukan wardriving di kawasan Kalidoni (talang gading , pusri) didapatlah file format .kml hasil dari wardriving yang telah dieksport dari Wigle, dan untuk membuka file dari ekstensi .kml adalah menggunakan GoogleEarth, hasil yang didapat dari GoogleEarth adalah mapping yang dapat dilihat pada Gambar berikut :

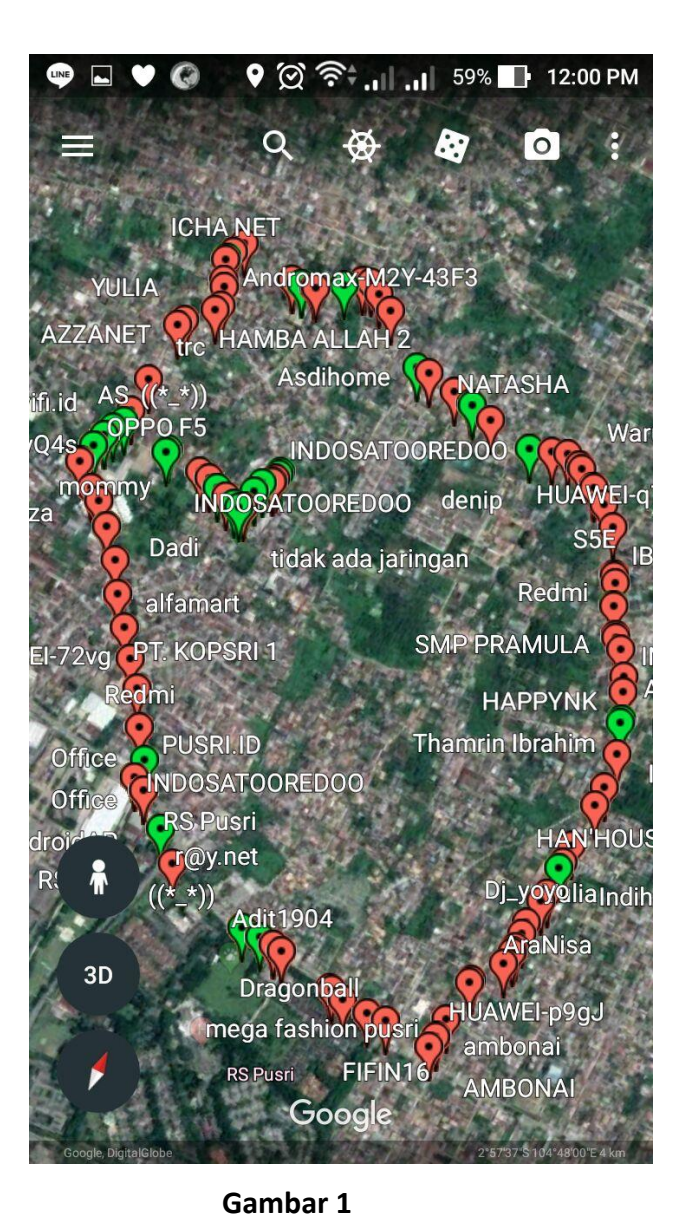

Hasil dari scanning yang telah saya laukan saya menemukan 227 titik SSID yang terdapat paa daerah Talang Gading-Pusri. Dapat dilihat pada mapping bahwa terlihat terdapat ikon berwarna merah dan hijau, ikon berwarna merah menyatakan bahwa Access Point (AP) tersebut dilindungi oleh password dengan metode autentikasi WEP/WPA PSK/WPA2-PSK, sementara ikon yang berwarna hijau menyatakan bahwa Access Point (AP) tersebut menggunakan metode autentikasi dengan servis radius.

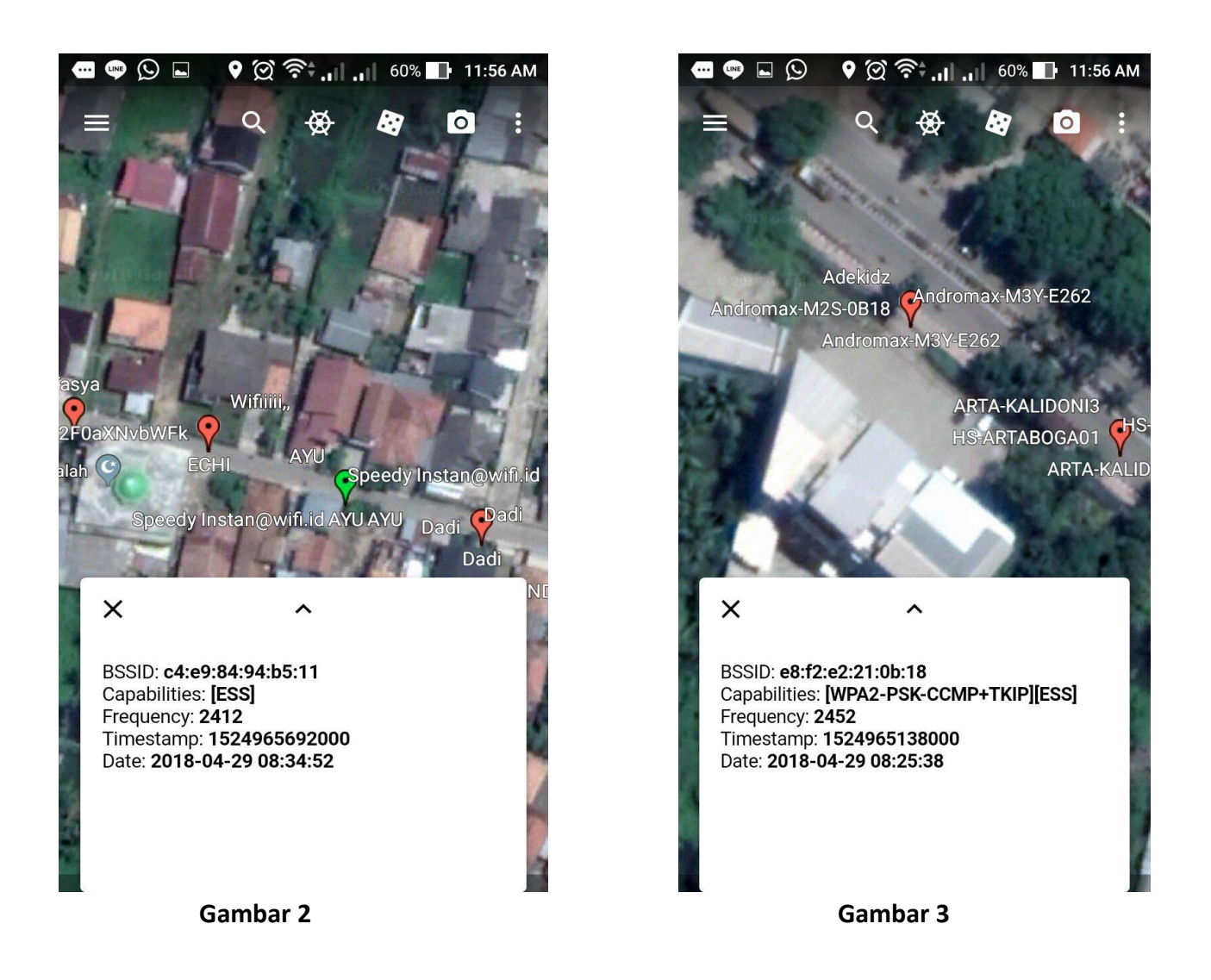

Lalu, pada ketiga gambar selanjutnya terlihat kotak putih yang berisikan informasi dari Access Point yang kita klik pada mapping.

Informasi dari Access Point ini berisikan BSSID, Kapabilitas, Frekuensi, Timestamp dan Tanggal.

Pada gambar 2 saya memilih SSID Speedy [Instan@wifi.id](mailto:Instan@wifi.id) yang memiliki BSSID: c4:e9:8494:b5:11 dengan kapabilitas ESS (Extended Service Set) yang memanfaatkan wireless roaming agar jangkauan sinyal luas, tetapi kekuatan sinyal akan berubah saat user berpindah lokasi. Memiliki Frekuensi sebesar 2412.

Pada gambar ketiga saya memilih SSID Andromax-M3Y-E262 dengan kapabilitas WPA2-PSK-CCMP+TKIP (*Wi-Fi* Protected Access II-Pre-Shared Key+Temporal Key Integrity Protocol) yang artinya jaringan ini hanya bisa diakses jika user menginputkan keyword/password yang benar. Dengan frekuensi 2452.

## **Kesimpulan**

Dari hasil dan analisa di atas dapat disimpulkan bahwa tools Wigle Wifi dengan bantuan Google Earth dapat membantu kita mengetahui dan memetakan access point dengan cepat dan tepat, dan semakin luas daerah dilakukannya wardriving maka semakin banyak ditemukan access point yang menjadi sumber wifi. Terdapat 2 jenis Access point, yaitu yang tidak memiliki proteksi pada jaingannya, dan yang memiliki proteksi pada jaringannnya, misalnya access point yang dilindungi oleh WEP/WPA PSK/WPA2. Walaupun jaringan yang memiliki proteksi tersebut masih rentan ancaman dari pihak asing (attacker) dari ancaman hacking atau attacking.